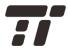

# TaoTronics Cloud IP Camera

# **USER GUIDE**

Model NO.: TT-HS005

# **Table of Contents**

| 1. Introduction                           | 3  |
|-------------------------------------------|----|
| 1.1 Package Contents                      | 3  |
| 1.2 Product Diagram                       |    |
| 2. Setting Up                             |    |
| 2.1 Log ln                                | 5  |
| 2.1.1 Accessing the IP Camera             | 5  |
| 2.1.2 Scan the QR Code (IP CAM ID number) |    |
| 3. Software Functions                     |    |
| 3.1 Main Page                             | 7  |
| 3.1.1 Add / Manage IP Camera              | 7  |
| 3.1.2 Camera Status                       |    |
| 3.1.3 Image Settings                      | 10 |
| 3.1.4 Interface Button Functions          | 12 |
| 3.1.5 PTZ Control                         | 13 |
| 3.1.6 Interface Buttons of Records        | 14 |
| 3.2 Settings                              | 15 |
| 3.2.1 About                               | 16 |
| 3.2.2 Name                                |    |
| 3.2.3 Device Admin Password               | 18 |
| 3.2.4 Device Guest Password               | 19 |
| 3.2.5 Network                             | 20 |
| 3.2.6 OSD                                 | 21 |
| 3.2.7 SD Card                             |    |
| 3.2.8 Motion and Notification             | 23 |
| 3.2.9 Schedule Recording                  | 25 |
| 3.2.10 Day/Time                           | 26 |
| 3.2.11 System                             | 28 |
| 3.2.12 Others                             | 29 |
| 3.2.13 Delete Device                      | 29 |

# 1. Introduction

Thank you for choosing **TaoTronics Cloud IP Camera**. Please read this manual carefully and keep it in a safe place for future reference. If you need any further assistance, please contact our customer support team or email us at <a href="mailto:support@taotronics.com">support@taotronics.com</a>.

# 1.1 Package Contents

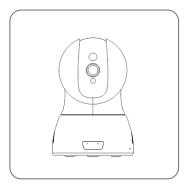

1 x TaoTronics Smart IP Camera (TT-HS005)

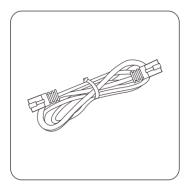

1 x Ethernet Cable

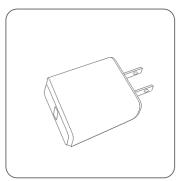

1 x Power Adapter

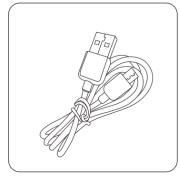

1 x Micro USB Cable

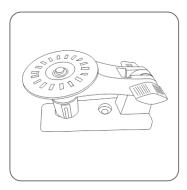

1 x Mounting Bracket

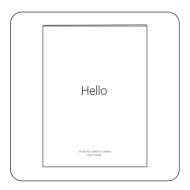

1 x User Guide

# 1.2 Product Diagram

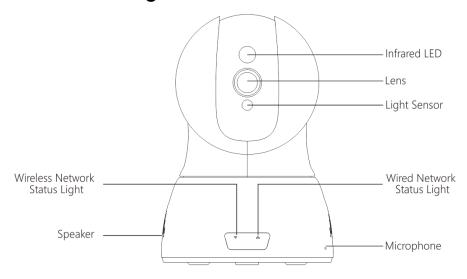

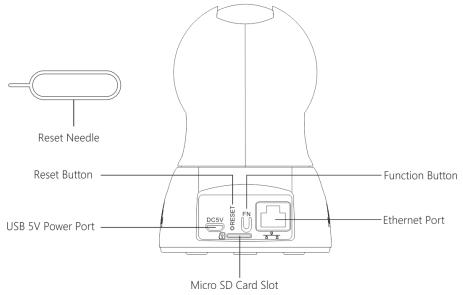

### **Reset Button**

### Note:

Press the Reset Button to restart the camera. Press and hold the Reset Button for 5 seconds to restore to factory settings.

# 2. Setting Up

Please refer to the Quick Installation Guide for initial device setup.

# 2.1 Log In

# 2.1.1 Accessing the IP Camera

Please refer to the Quick Installation Guide to download the E-Hawk app. After opening the app, tap Sign in to enter the login page, enter the camera's ID number and password. (Each IP Camera has a unique ID number and password.)

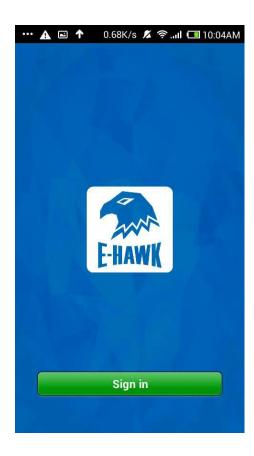

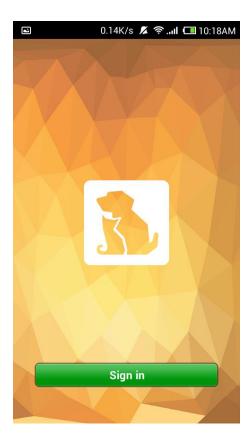

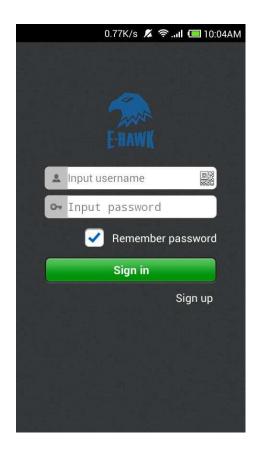

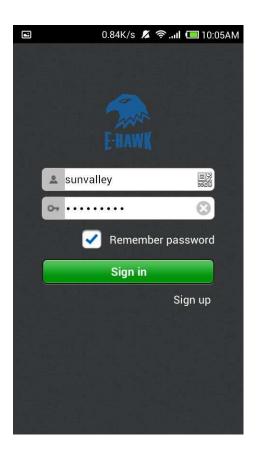

### Note:

- To protect your privacy, please modify the camera's password after initial access.
- You can also tap on the "Sign up" button on the lower right to register a user account, then login to add / manage multiple cameras.

# 2.1.2 Scan the QR Code (IP CAM ID number)

Tap on the QR code icon next to the User Name and the QR code scanning page will pop up. Scan the QR code on the bottom of the IP Camera to automatically log in.

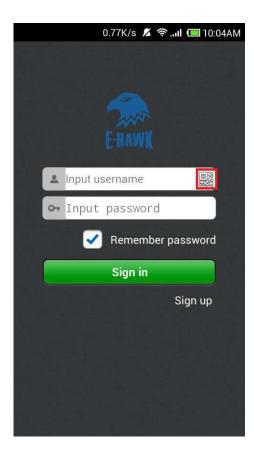

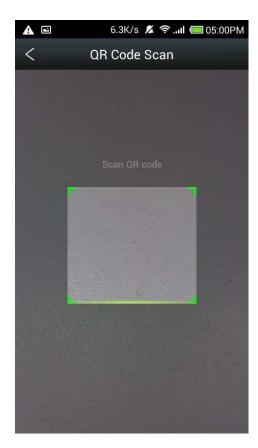

# 3. Software Functions

# 3.1 Main Page

### 3.1.1 Add / Manage IP Camera

After logging in, you can tap to add more devices to manage multiple cloud cameras simultaneously. Tap and hold the camera icon to manage the added cameras.

### For Android:

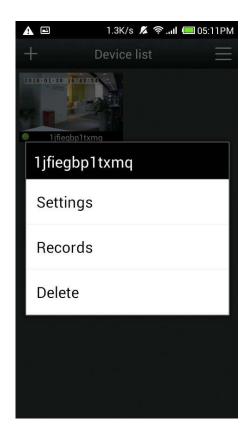

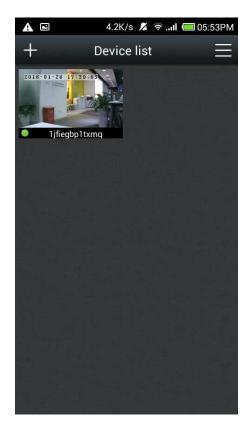

### For iOS:

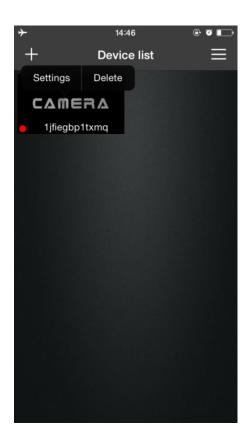

### 3.1.2 Camera Status

You can see the online status of each camera.

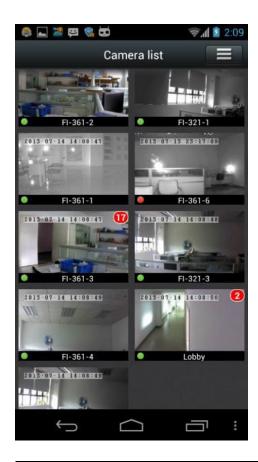

| Green  | A green status light indicates that your camera is |
|--------|----------------------------------------------------|
|        | online and ready.                                  |
| Red    | A red light indicates the camera is offline and is |
|        | currently not accessible remotely.                 |
| Yellow | A yellow light means the camera is online, but a   |
|        | camera software upgrade is pending or your         |
|        | password has been changed. You need to enter       |
|        | the new password to access the camera again.       |

### Note:

- 1) If the camera is shown as offline, try the following:
- Make sure the camera network connection is normal.
- Try restarting your network router.
- Check the camera's cable connection. If successfully connected, the network connection indicator will flash green 3 times every 3 seconds.
- 2) If you are still unable to access your camera, restart the camera or press and hold the Reset Button for 5 seconds to restore to factory settings.

### 3.1.3 Image Settings

Tap to display and hide the status bar icons.

### For Android:

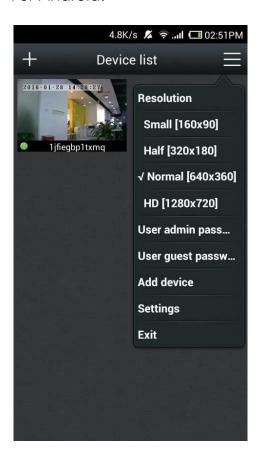

### For iOS:

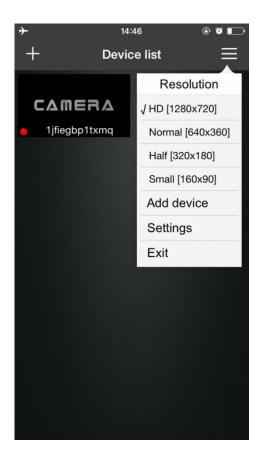

You can access Resolution, Password, Guest Password, Options, Exit, and About through this icon.

| Set video size | Choose the resolution of the images |
|----------------|-------------------------------------|
| User admin     | Modify the account admin nassword   |
| password       | Modify the account admin password   |
| User guest     | Modify the account guest password   |
| password       |                                     |
| Exit           | Exit Video Interface                |
| Add device     | Add cameras                         |
| Settings       | Set up the connected devices        |

### 3.1.4 Interface Button Functions

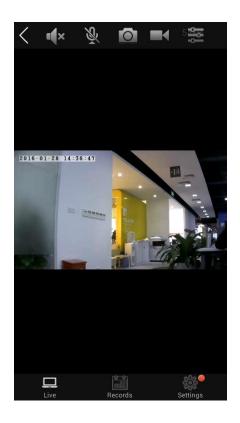

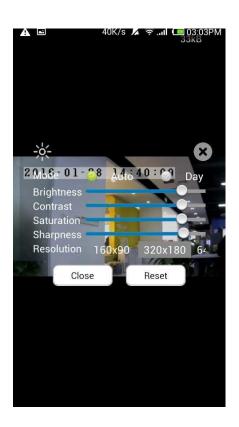

| •           | Temporary audio / video manual recording - recording icon will be shown (the recorded clip                                           |
|-------------|----------------------------------------------------------------------------------------------------|
|             | will be stored on the micro SD memory card)  Capture screen image – selectable image resolution (1280*720, 640*360, 320*180, 160*90) |
| *           | Mute phone and IP Cam microphone                                                                                                    |
| •           | Activate phone and IP Cam microphone                                                                                                 |
| II(×        | Mute phone and IP Cam audio                                                                                                    |
| <b>•(</b> ) | Activate phone and IP Cam audio                                                                                                    |
| 5 25        | Adjust Brightness / Contrast / Saturation / Sharpness / Mode / Resolution parameters                                                 |

### NOTE:

The Video Record Button applies only to temporary manual recording. Exit the monitor screen or tap the button again to stop the recording and the footage will be saved onto the micro SD card.

### 3.1.5 PTZ Control

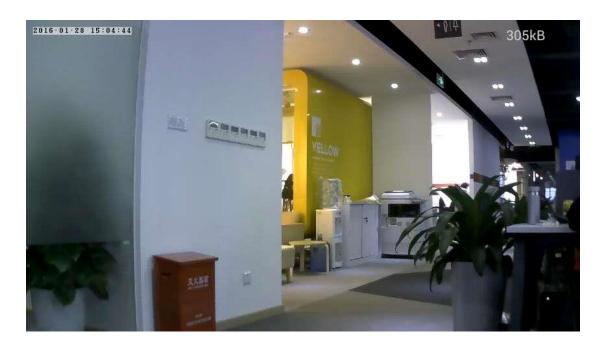

Slide across the screen with your finger to control the PTZ of the camera.

### 3.1.6 Interface Buttons of Records

Tap the "Records" button to access the photos and videos of the IP Cam.

Tap each specific photo to view a larger image. On the larger image, tap to download the photo to your phone; now you can view the photo on your phone Photos.

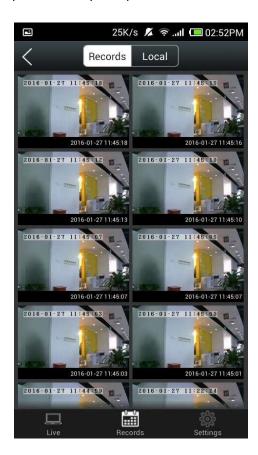

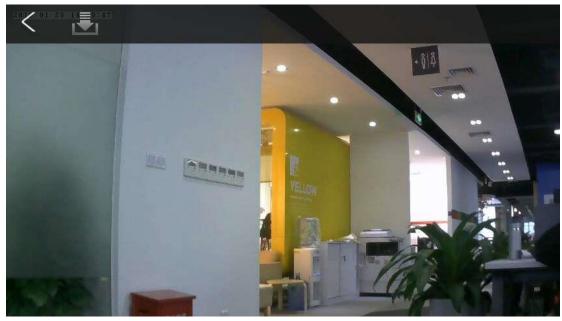

# 3.2 Settings

Here you can view and configure the camera settings.

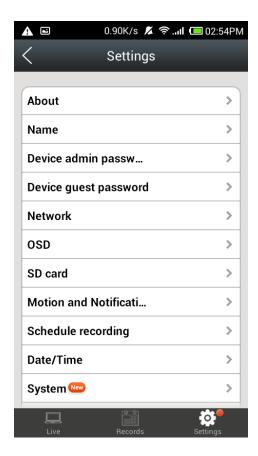

### 3.2.1 About

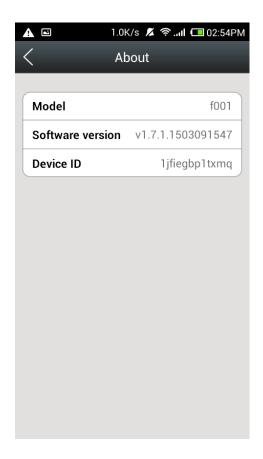

| Model            | The camera model                |
|------------------|---------------------------------|
| Software version | Current camera software version |
| Device ID        | Camera ID                       |

### 3.2.2 Name

You can modify the name of the camera. When done, tap "apply" to save your changes.

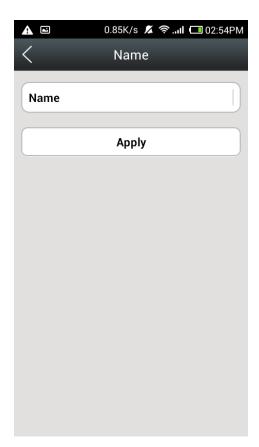

### 3.2.3 Device Admin Password

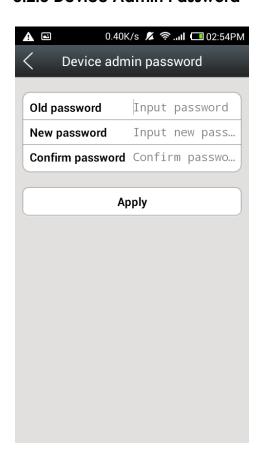

| Admin password       | To modify the login password, enter the current login password and modify according to the instructions ("admin" is the password by default) |
|----------------------|----------------------------------------------------------------------------------------------------|
| New password         | Log in with the new password                                                                                                    |
| Confirm new password | Re-enter the modified login password                                                                                                    |

### Note:

- When complete, tap "Apply" to save your changes.
- To protect your privacy, please modify the default password after initial login.

### 3.2.4 Device Guest Password

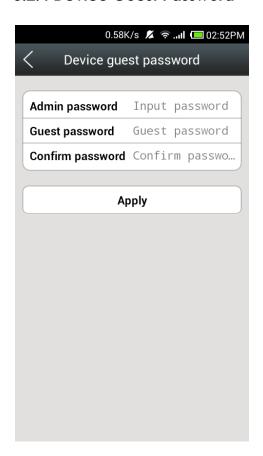

| lAamin password | Enter the administrator password of the current |  |
|-----------------|-------------------------------------------------|--|
|                 | camera                                          |  |
|                 | Enter new guest password to modify guest        |  |
|                 | password ("admin" is the password by default)   |  |
| Confirm new     | Re-enter the new guest password to confirm      |  |
| password        |                                                 |  |

### Note:

- When done, tap "Apply" to save your changes.
- Besides administrator password, the app also supports guest password login under the same ID account. When log on by guest password, you are only permitted to watch videos. To manage the device and account, you need to log on with the administrator password.

#### 3.2.5 Network

On this page, you can use the Enable function to enable or disable the network by switching the Enabled button on / off.

Ethernet settings can be viewed on the left tab, while Wi-Fi settings are found on the right tab. No matter what form of network you choose, the software will automatically obtain the MAC address, IP, and DNS information.

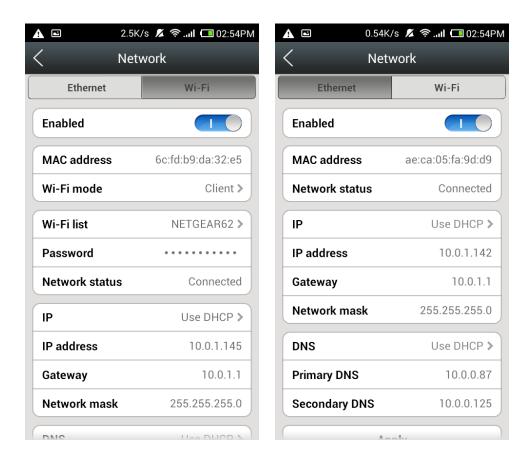

After connecting to your Wi-Fi, tap "Apply". In Wi-Fi mode, select Client. You then need to exit the Network menu before entering again. After a successful connection, the router address and gateway information will appear. Meanwhile, the Wi-Fi light will blink green 3 times every 3 seconds.

### 3.2.6 OSD

On the OSD page, you can set up the information to be displayed on the screen.

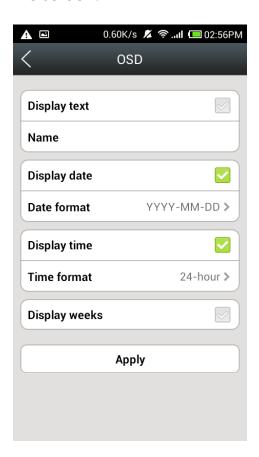

| Display text | When checked, the upper left corner of    |
|--------------|-------------------------------------------|
|              | the screen displays the name of the       |
|              | camera. The user can modify the display   |
|              | name of the camera (It does not support   |
|              | Chinese and symbols, only English and     |
|              | digits allowed)                           |
| Display date | If turned on, the date will appear on the |
|              | upper left corner of the screen           |
| Date format  | Select from Year / Month / Day or Month   |
|              | / Day / Year formats                      |
| Display time | When checked, the screen will display     |
|              | the time on the left                      |
| Time format  | Select from 24-hour or 12-hour clock      |
| Display day  | When checked, the screen will display     |
|              | week days                                 |

**Note:** When it's done, tap Apply to save your changes.

### 3.2.7 SD Card

On this page, you can access your SD card settings.

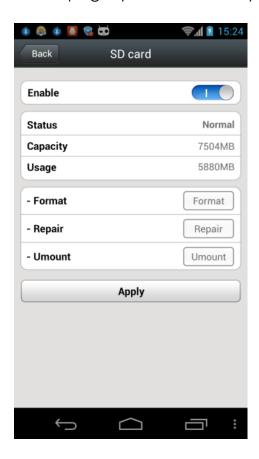

| Enable  | Display SD card status and capacity                  |
|---------|------------------------------------------------------|
| Format  | Format the Micro SD (TF) card. The existing micro SD |
| Format  | card data will be cleared                            |
| Repair  | Repair SD card when you can't play back videos or    |
|         | view alarm information                               |
| Unmount | Remove the micro SD card and start over again in     |
|         | case of abnormal contact                             |

### Note:

- The repair function may cause some of the micro SD card contents to become deleted.
- Tap "Apply" to save your changes.

### 3.2.8 Motion and Notification

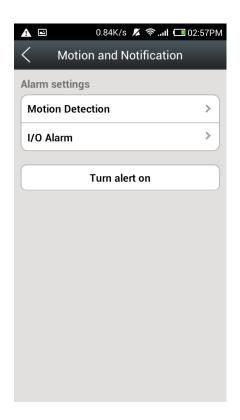

### 1. Motion Detection

On this page, you can set the sensitivity of motion detection - the greater the value, the higher the sensitivity; hence the lower relative probability of false alarms. We suggest you use the default values.

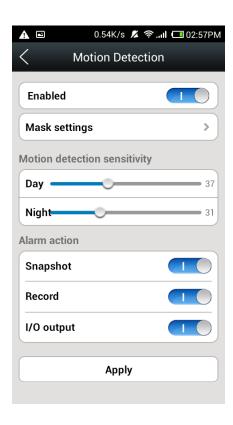

### 2. I/O Alarm

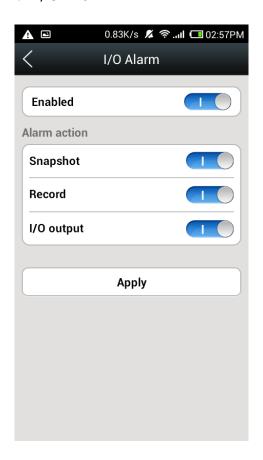

I/O alarm output, set as "normally open", is used to connect with

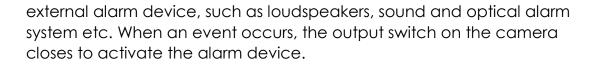

# 3.2.9 Schedule Recording

In this option, you can choose 24/7 recording or scheduled recording.

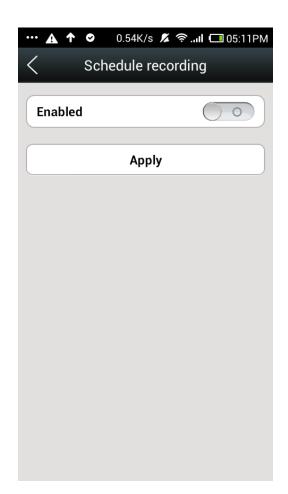

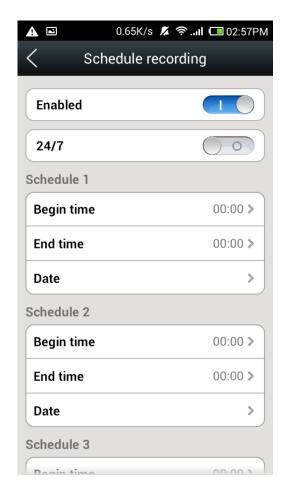

# 3.2.10 Day/Time

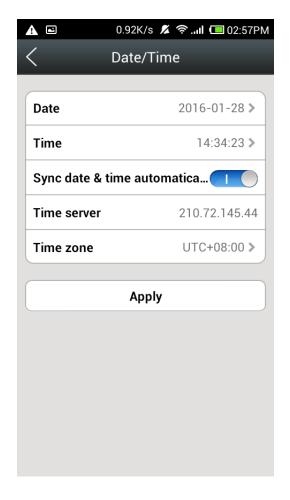

Time Server: You can manually enter the local country time zone server address (the system default is China time server address).

Time zone: Select the corresponding local time zone.

Day: Manually modify the display date when Auto-Sync is off.

Time: Manually modify the display time when Auto-Sync is off.

Auto sync: When turned on, the camcorder will automatically

synchronize the time displayed on the address bar.

Note: When you finish, tap Apply to save your changes.

### 3.2.11 System

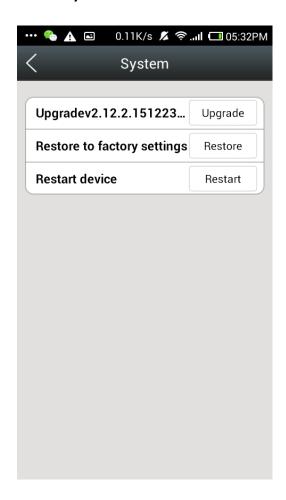

Upgrade: When new firmware is available, you can tap to Upgrade. Restore to factory settings: Tap the "Restore" button to restore to factory settings.

Restart device: Tap the restart button to restart the camera.

### 3.2.12 Others

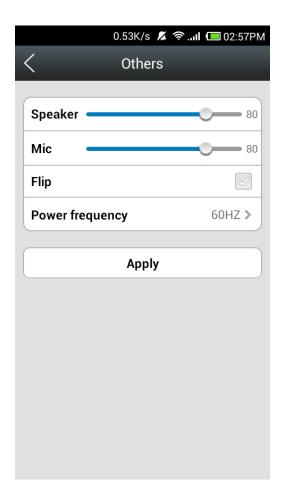

Speaker: Set the volume of the camera's speaker.

Mic: Set the camera microphone sensitivity. Power frequency: Select from 50HZ/60HZ.

Note: When you finish, tap Apply to save your changes.

#### 3.2.13 Delete Device

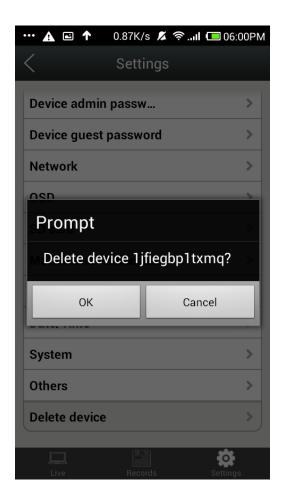

Tap "Delete device" button to delete this IP Camera from your app. Note: If you delete the device by mistake, you can add this device again by following the Quick Installation Guide.

# Warranty

TaoTronics products are covered by a 12 month limited warranty from the date of their original purchase. If any problems occur, please contact our support team.

We can only provide after sales service for products that are sold by TaoTronics or TaoTronics authorized retailers and distributors. If you have purchased your unit from a different place, please contact your seller for return and warranty issues.

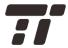

### **NORTH AMERICA**

E-mail:

support@ taotronics.com(US)
support.ca@ taotronics.com(CA)

Tel: 1-888-456-8468

Tech Support: 408-627-7503

(Monday-Friday: 9:00 – 17:00 PST)

Address: 46724 Lakeview Blvd, Fremont, CA 94538

### **EUROPE**

E-mail:

support.uk@ taotronics.com (UK) support.de@ taotronics.com (DE) support.fr@ taotronics.com (FR) support.es@ taotronics.com (ES) support.it@ taotronics.com (IT) EU Importer: ZBT International Trading GmbH, Lederstr 21a, 22525 Hamburg, Deutschland

### **ASIA PACIFIC**

E-mail: support.jp@ taotronics.com (JP)

### www.taotronics.com